# Online Faculty System

RECORDING A LIST A MATTER JULIE PATENAUDE

# Recording a List A Matter

You can use the Online Faculty System to record works that you have undertaken at your church, which fall unde[r List A](http://www.legislation.gov.uk/uksi/2015/1568/schedule/1/made) of the Faculty Jurisdiction Rules. These matters do not require permission from your Archdeacon nor do they require a Faculty.

- 1. Go to the main pag[e https://facultyonline.churchofengland.org](https://facultyonline.churchofengland.org/)
- 2. Sign In
- 3. Click on the **Applications** tab
- 4. Click on **Start a new Application**

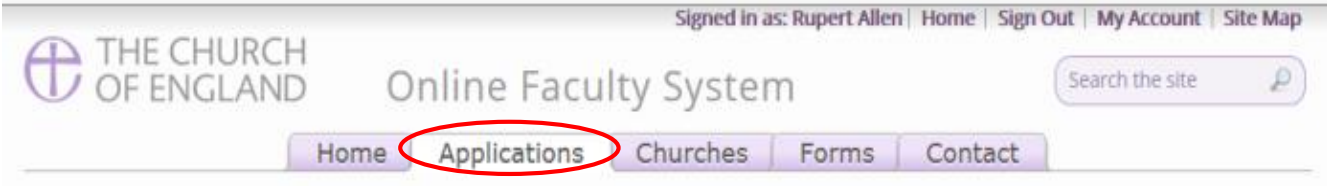

Online Faculty System dashboard

From this page you can develop your proposal, receive advice from your DAC, submit full faculty applications for your church, as well as continue existing applications.

Click "Start a new application" to begin a new case file or click "view" to continue working on an existing *<u>application</u>*.

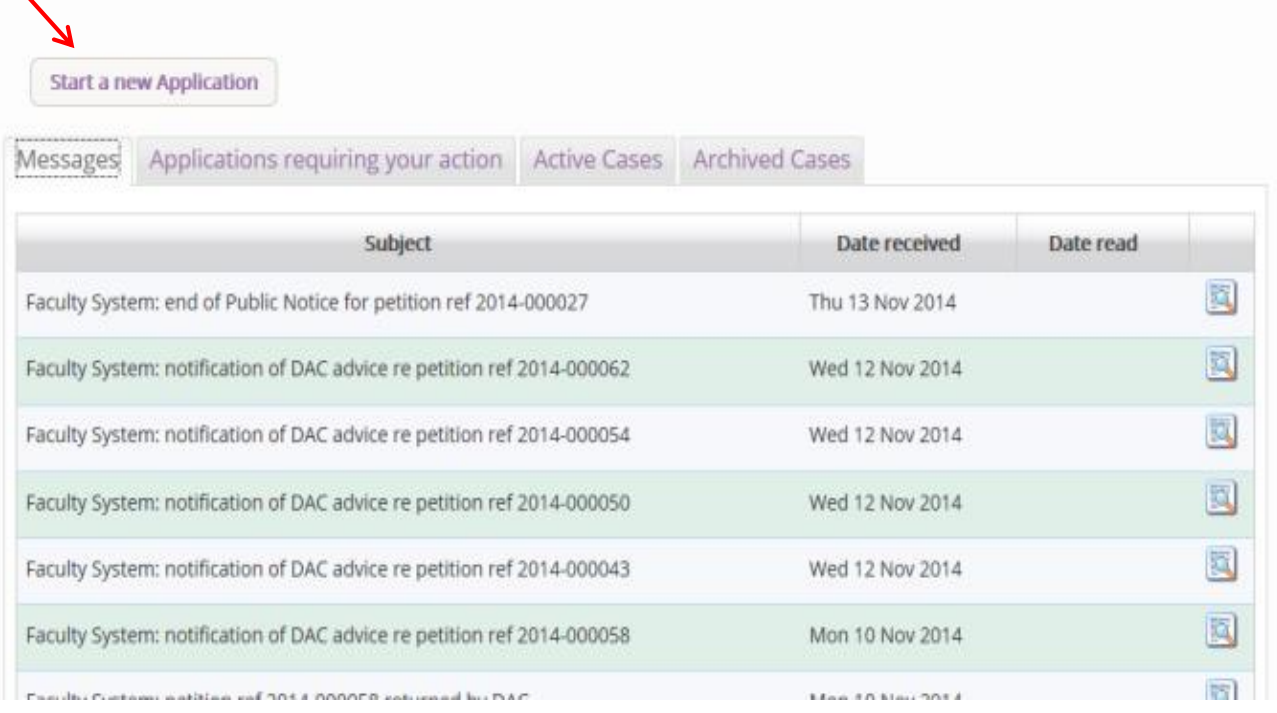

## Case File Summary

- 1. Complete the Case File Summary
	- a. If you have **registered for only one church**, this will appear automatically under Church
	- b. If you have **registered for multiple churches**, click on the arrow to the right of the church box to produce a drop down menu and select the appropriate church building

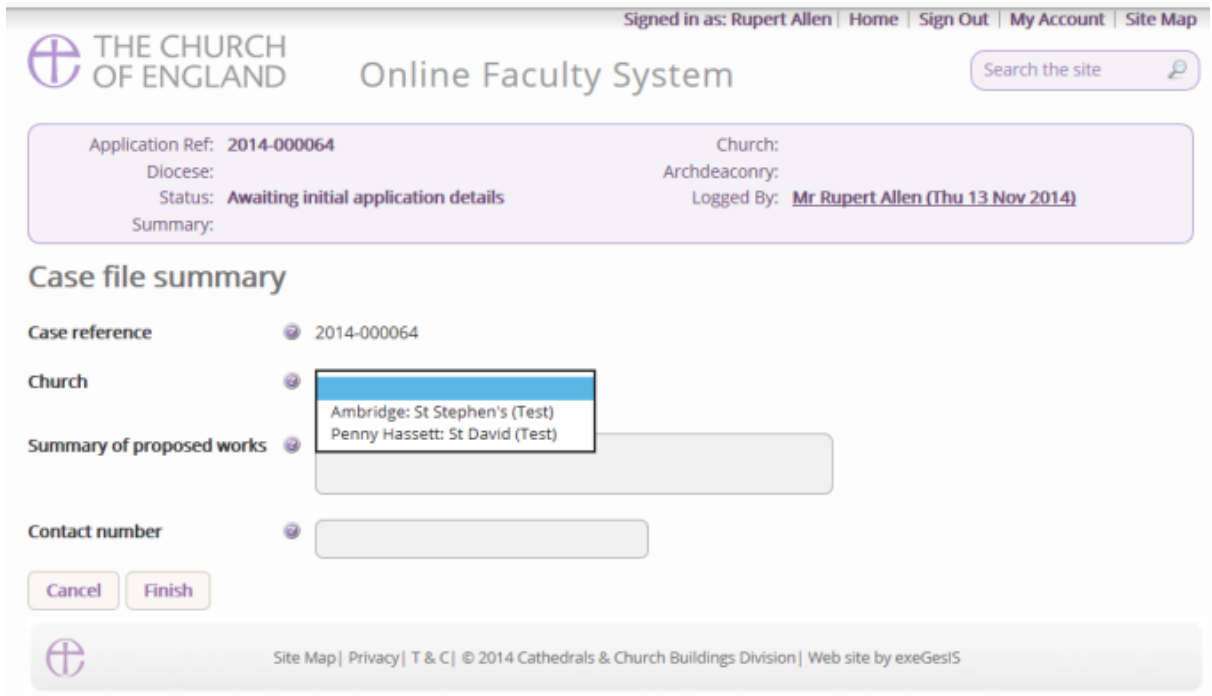

- 2. Enter a **brief**summary (max 10 words) of the works into the **Summary of proposed works** box
- 3. Enter a contact telephone number into the next box
- 4. Click **Finish**

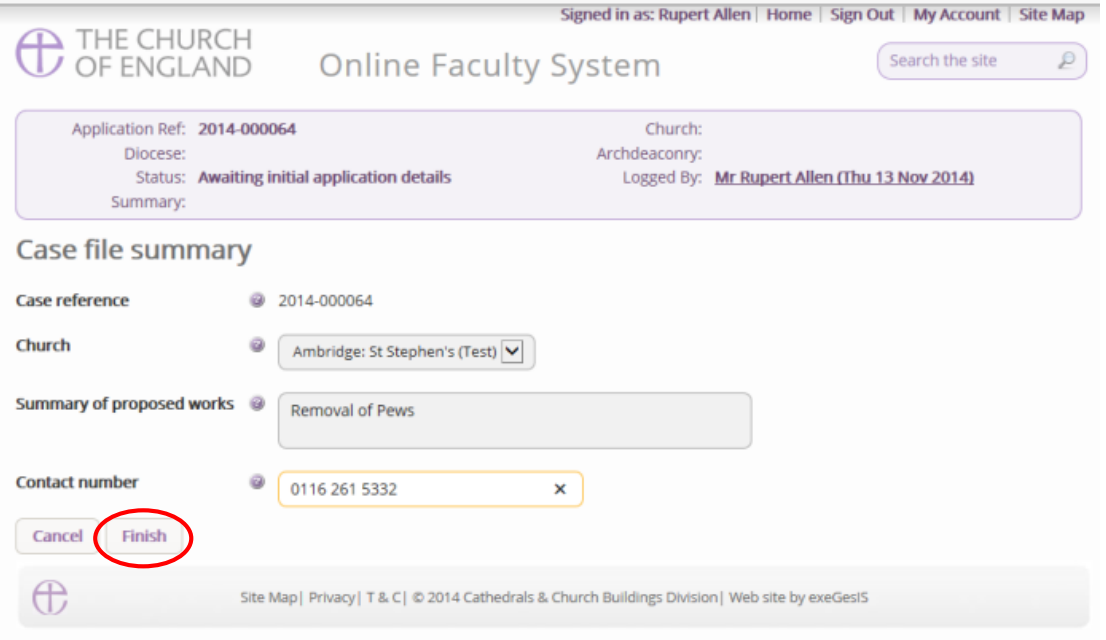

## Church building or Churchyard

Is the work you are recording happening to the building or within the churchyard? Not sure? Read [List A](http://www.legislation.gov.uk/uksi/2015/1568/schedule/1/made) to find out.

Church buildings etc. includes:

- $\bullet$  A1 Church buildings etc.
- A2 Musical instruments
- A3 Bells etc.
- $\bullet$   $AA Clocks$
- A5 Church content
- A6 Church halls and similar buildings

Churchyard includes:

- A7 Churchyard
- A8 Trees
- 1. Select the appropriate option
- 2. Click **Next**

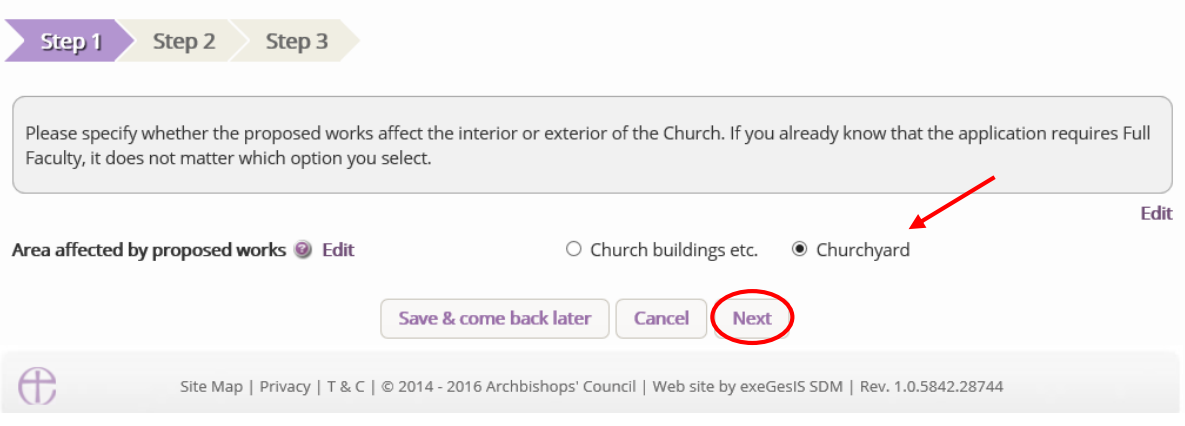

3. Select the appropriate List A matter which you want to record. Don't forget to read the conditions

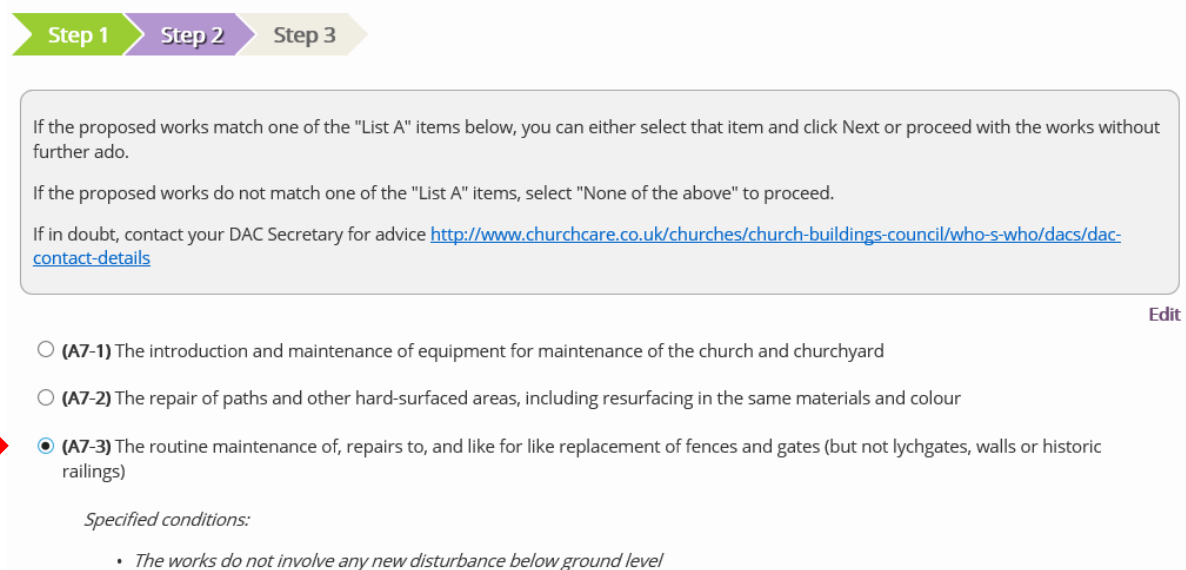

### 4. Scroll to the bottom of the page

#### 5. Click **Next**

 $\bigcirc$  (A8-3) The removal of dead branches from a living tree

Specified conditions:

· Regard is had to guidance issued by the Church Buildings Council as to the planting, felling, lopping and topping of trees in churchyards

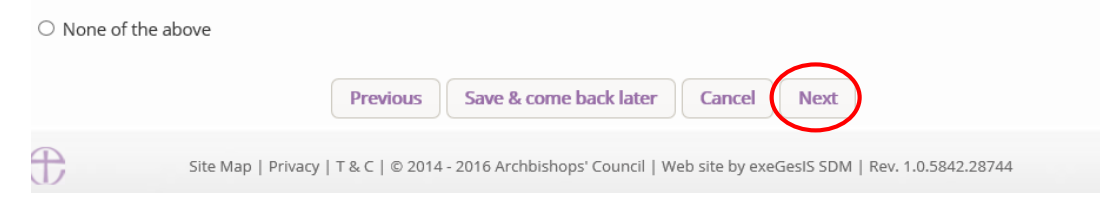

#### 6. A message confirms that you have selected a List A matter

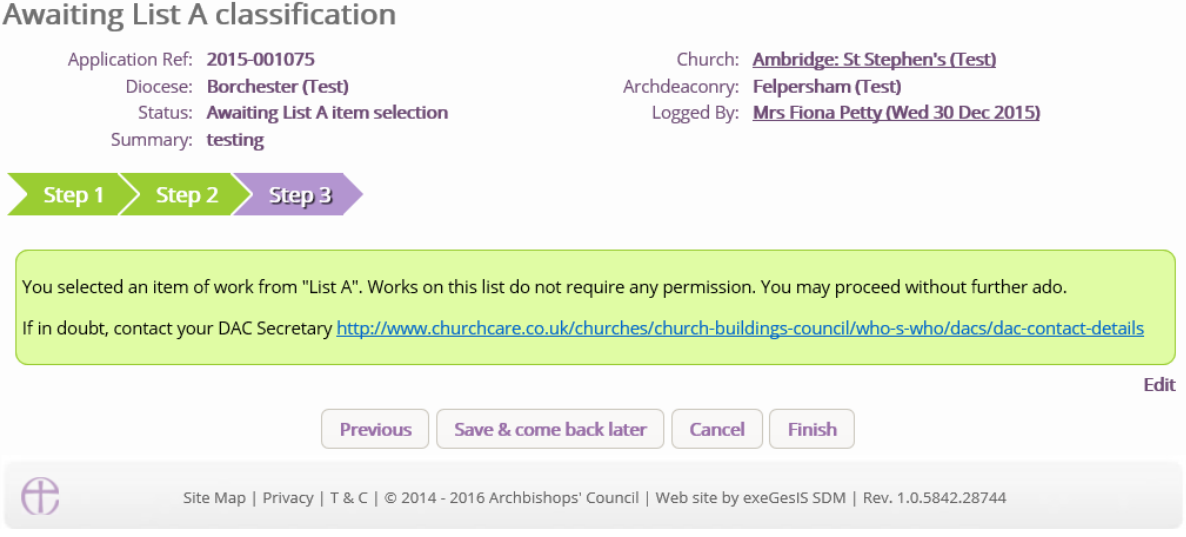

7. If you are **certain** that the work you wish to undertake falls under List A and complies with all specified conditions, click **Finish**.

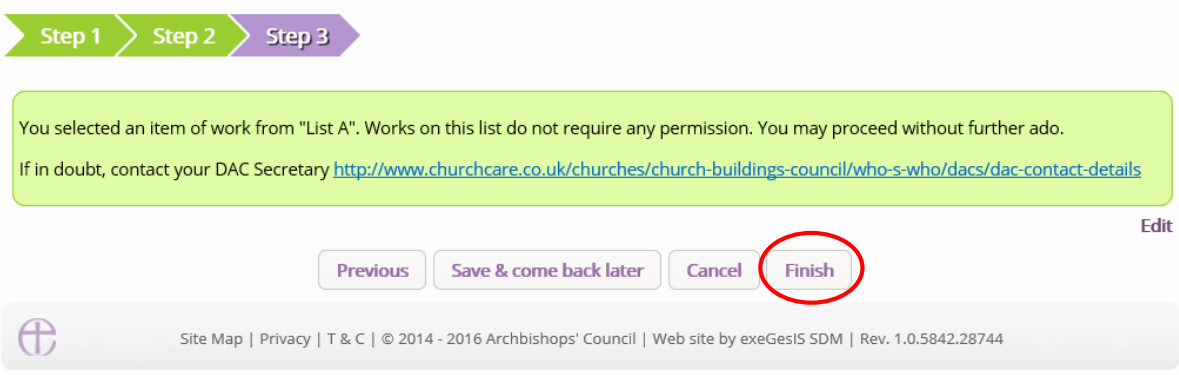

## Keeping a copy for your Log Book

It may be a good idea to print a copy of the List A matter you have just recorded for your Log Book.

1. Click the **View** icon next to the "List A or List B classification" form

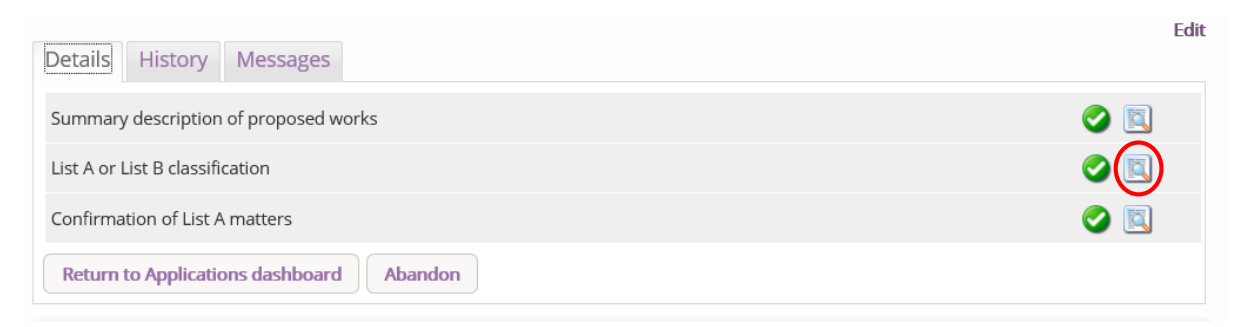

2. Click "Open as PDF for printing" to print

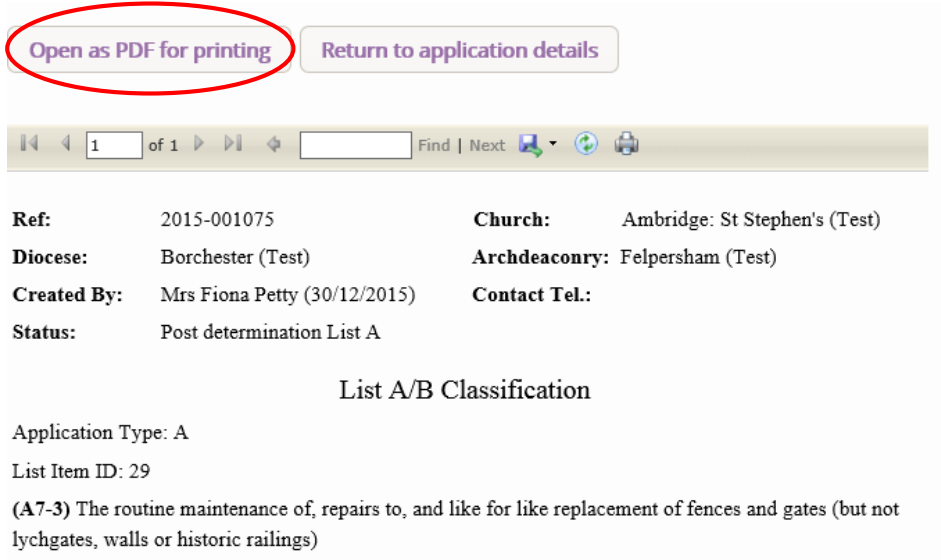

Specified conditions:

The works do not involve any new disturbance below ground level

### 3. Click **Open** to open the PDF

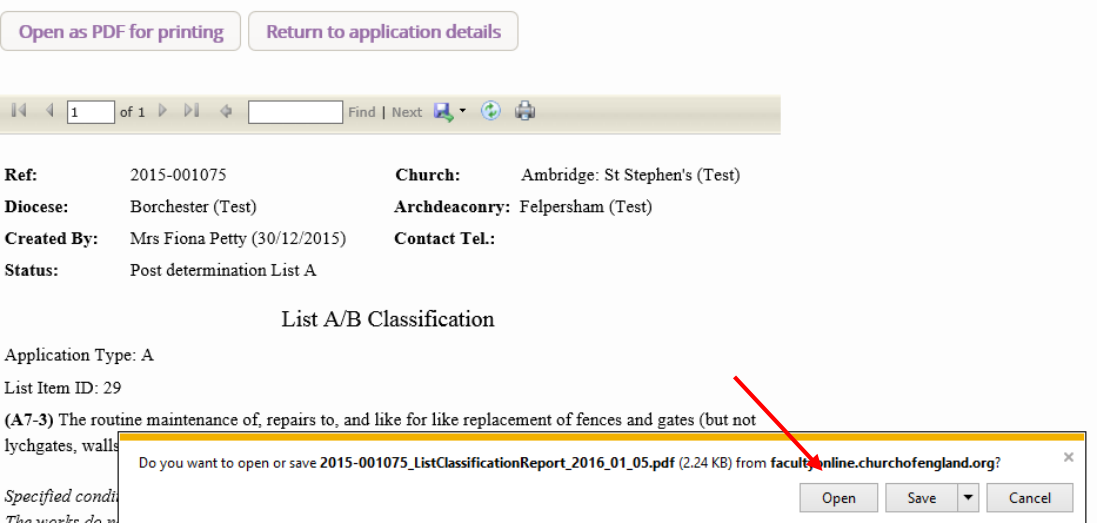

- 4. Once the **PDF file** is open, go to the top left corner of the file.
- 5. Click **File**
- 6. Click **Print**

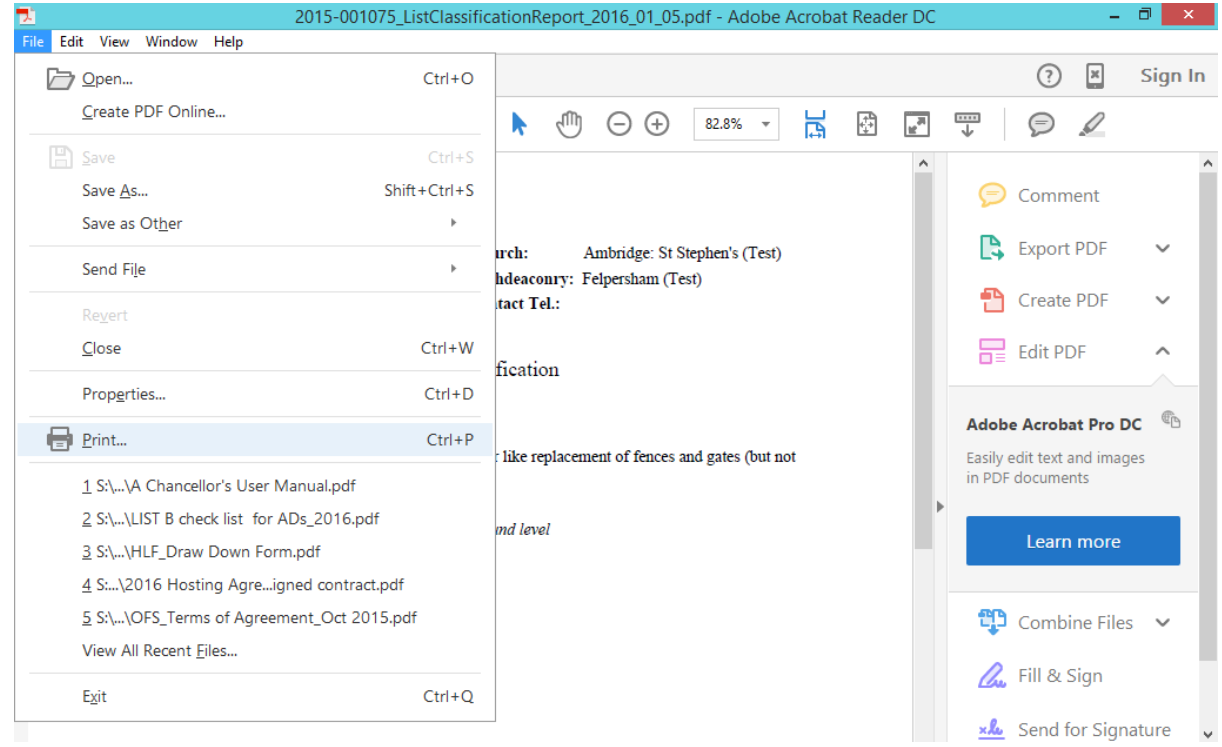